# TP 6 DEUXIEME PARTIE : VIDEO ET MULTIMEDIA

# **Environnements Informatiques**

PeP1, BAT3 et MAM3 Jean-Yves Tigli, [tigli@polytech.unice.fr](mailto:tigli@polytech.unice.fr)

**Autres Intervenants** : Stéphane Lavirotte, Dino Lopez, Marc Gaëtano, Hélène Renard **Durée** : 1h30 **OS :** Sous Windows

# **A. Préambule :**

Les logiciels et autres codecs, filtres … utilisés dans ce TP sont :

- VirtualDub
- VideoInspector
- DivXInstaller
- msu\_oldcinema.zip

### **B. Introduction d'une chaîne de traitements vidéo :**

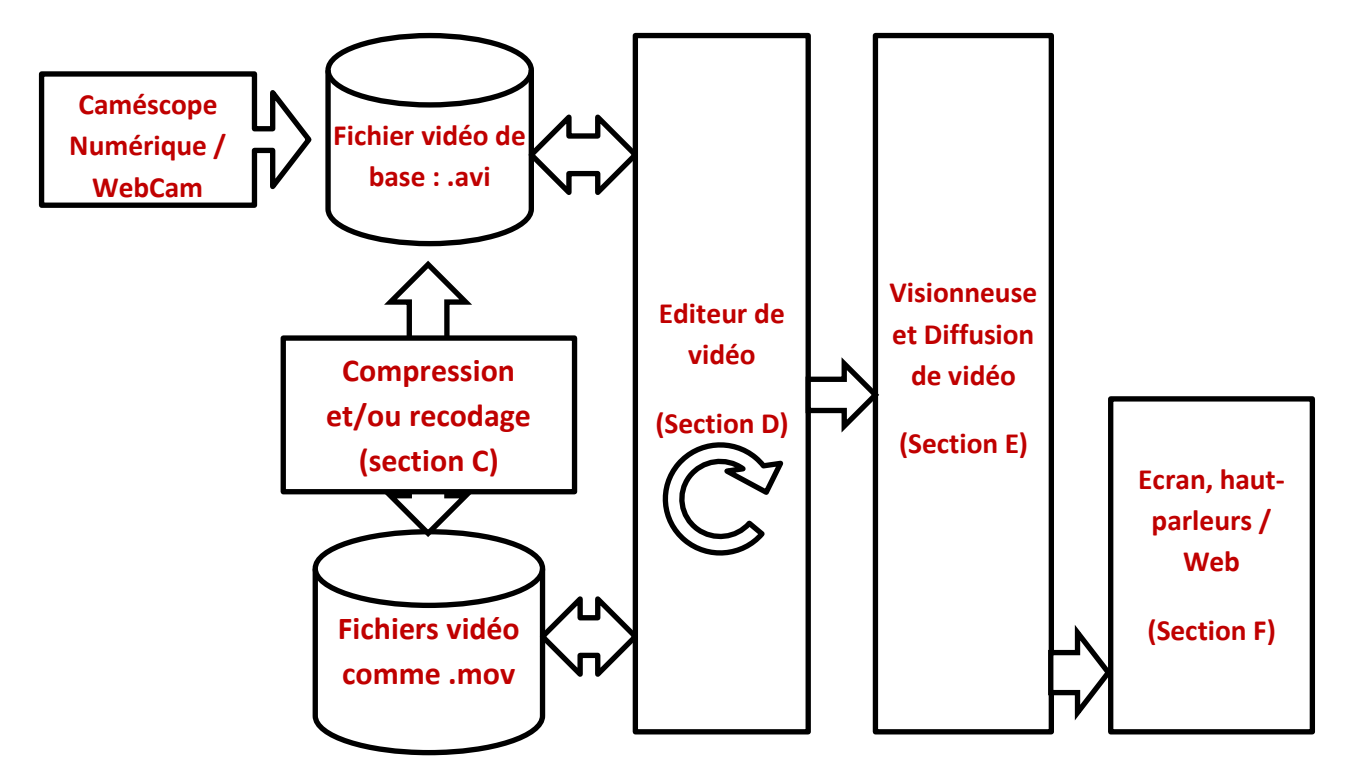

#### **a) Qu'est-ce qu'une vidéo numérique ?**

Pour étudier la vidéo numérique, nous nous intéresserons au logiciel VirtualDub, logiciel libre d'édition vidéo pour Windows. Le logiciel équivalent sous linux est Avidemux avec des options quasiment identiques à VirtualDub. VirtualDub permet d'éditer une vidéo ou une série d'image matricielles, de (re)compresser la partie audio et/ou vidéo en fonction des codecs installés sur l'ordinateur. De plus, VirtualDub a une palette de filtres vidéo pour faire des manipulations sur les images elles-mêmes. VirtualDub est principalement orienté vers le traitement de fichiers AVI, pouvant contenir différents codecs audio (MP3, OGG, …) et vidéo (MPEG-1, MPEG-2, MPEG-4, DivX, Xvid, h264, …).

Pour installer VirtualDub, télécharger le fichier .zip correspondant à partir du lien [http://virtualdub.sourceforge.net/.](http://virtualdub.sourceforge.net/) Une fois téléchargé, décompressez le fichier dans un répertoire VirtualDub, puis lancez le programme *auxsetup.exe*. Vous pourrez ensuite exécuter *VirtualDub.exe* pour la suite du TP.

Grâce au menu File/File Informations, répondez aux questions suivantes :

Question 1 : Quelle est la taille d'une image de la vidéo ? **Question 2 :** Quel est le « frame per second » de la vidéo ? à quoi cela correspond-il ? **Question 3 :** Combien d'images contient la vidéo ? **Question 4 :** Combiens de canaux sont gérés par la partie audio de la vidéo ?

# **C. Acquisition, Recodage et Compression**

#### **b) Acquisition depuis un caméscope numérique :**

Les caméscopes ont désormais tous adoptés un format numérique et stockent leur vidéo sous forme de fichiers. Mais ces fichiers n'utilisent pas tous le même format vidéo.

- **MPEG2** se retrouve encore sur certains modèles bas de gamme qui filment encore en définition standard. Mais ces modèles disparaissent du marché progressivement.
- **H264** est davantage une méthode de compression qu'un format de fichier, même si l'extension MOV est fréquemment utilisée pour les qualifier. Dès lors, il arrive que des fichiers H264 ne puissent être directement relus par votre PC ou votre logiciel de montage, son format n'étant pas standard.
- **AVCHD** s'appuie sur la norme de compression MPEG4 AVC. Il s'est désormais imposée sur la majorité des caméscopes HD et Full HD du marché. Il offre l'avantage d'être reconnu par tous les logiciels de montage récents et d'être directement lisible sur les platines de salon Blu-Ray (il suffit de graver le fichier sur un support DVD).

**Question 5 :** Voici pour deux vidéos codées en MPEG 2 et en H264, deux images extraites. La première vidéo est caractérisée par des mouvements lents tandis que la seconde, par des mouvements rapides. Que constatez-vous ? qu'en déduisez-vous ?

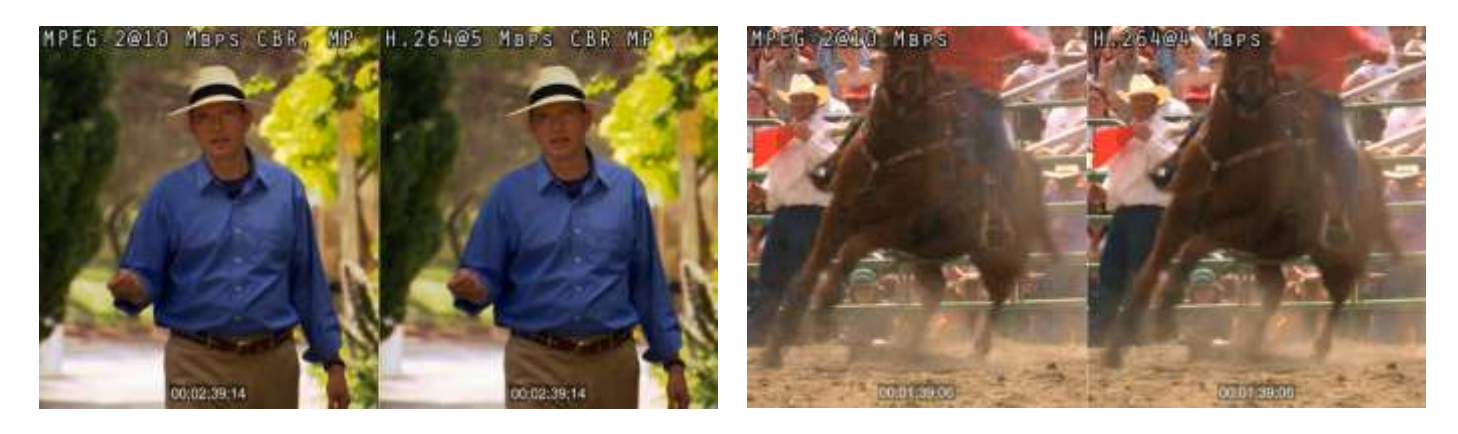

#### **c) Les formats et codages de fichiers vidéo**

Un codec est un procédé capable de compresser et/ou de décompresser un signal numérique, ici de la vidéo ou de l'audio. En fait le mot-valise « codec » vient de « compression-décompression » (ou « codage-décodage » - COde-DECode en anglais). Les codecs peuvent être matériels (intégrés à un périphérique) ou bien logiciels.

Voici quelques formats de fichiers associés à ces codecs.

- Format « Advanced Streaming Format » (ASF).
- Format « Windows Media Video » (WMV).
- Format « Moving Picture Experts Group » (MPEG-1 / MPEG-2 / MPEG-4).
- Format « M-JPEG » (M-JPEG / M-JPEG2000).
- Format « Audio Video Interleave » (AVI).
- Format « Ogg Media » (OGM).
- Format « Real Media Variable Bitrate » (RMVB).
- Format « QuickTime » (MOV).
- Format « Matroska » (MKV).

Les codecs se présentent sous formes de librairies logicielles qui peuvent ainsi être utilisables depuis de nombreux programmes (ce sont souvent des fichiers .dll sous windows).

**Question 6 :** Utilisez le menu Vidéo/Compression de VirtualDub pour compresser votre vidéo en Divx. Quel problème rencontrez-vous ?

Pour la détection automatique des codecs requis et pour lister ceux disponibles sur votre machine nous allons utiliser le logiciel VideoInspector que vous pouvez installer depuis [http://www.kcsoftwares.com/index.php?download.](http://www.kcsoftwares.com/index.php?download)

**Question 7 :** En utilisant VideoInspector, explorez les codecs présents sur votre machine. Qu'en déduisezvous ?

**Question 8 :** Installez grâce à DivXInstaller.exe (du site [http://www.divx.com/en/software/divx-plus\)](http://www.divx.com/en/software/divx-plus), les codecs Divx (attention de bien cocher les options d'installation pour n'installer que les codecs Divx et refuser toute autre installation). Que remarquez–vous maintenant dans le menu Vidéo/Compression ?

#### **d) Taille, débit et compression d'une vidéo**

Une fois sélectionné le Codec Divx comme codec de compression, cliquez sur le bouton « configure ».

**Question 9 :** Dans l'onglet principal, quels sont les différents profils de compression Divx ? Quels sont les principaux paramètres qui varient entre les profils ?

Sauvegardez la vidéo au format Divx dans le fichier film2.avi avec le profil de compression 1080HD et dans le fichier film3.avi avec le profil de compression 720HD.

**Question 10 :** Que remarquez-vous sur la taille des trois fichiers de la vidéo ?

### **D. Edition et modification de la vidéo**

Différents filtres permettent de travailler les flux vidéo et audio, comme les filtres « flip » (miroir des images de la vidéo : retournement vertical ou horizontal), « grayscale » (passage en niveau de gris), « resize » (modification de la résolution de la vidéo), etc.

Vous trouverez ces filtres respectivement dans les menus Vidéo/Filters et Audio/Filters.

Avant d'utiliser un filtre, il vous faudra le charger en utilisant la commande « Add » puis un double-clic sur le filtre désiré.

**Question 11 :** Réduisez la taille de la vidéo par deux à qualité quasi-constante.

**Question 12 :** Grâce au menu Vidéo/Framerate transformez la vidéo pour en créer une au ralenti.

**Question 13 :** Grâce au menu Audio/ « Audio from other file », changer la bande son de la vidéo en utilisant le fichier music1.wav.

**Question 14 :** Créez une vidéo reprenant exclusivement la scène du saut à la corde. Utilisez pour cela les deux boutons de marquage, en bas à gauche de la fenêtre, juste devant le numéro de la « frame » en cours. Sauvegardez la vidéo dans un fichier film4.avi.

Bien d'autres filtres sont disponibles, y compris de nouveaux que vous pouvez télécharger depuis le web pour les installer.

Les deux principaux sites pour récupérer de nouveaux filtres sont : <http://www.infognition.com/VirtualDubFilters/> e[t http://www.guthspot.se/video/index.htm.](http://www.guthspot.se/video/index.htm)

Récupérez par exemple le fichier msu\_oldcinema.zip depuis le lien http://compression.ru/video/old cinema/index en.html. Dans cette archive se trouve le fichier msu oldcinema 20.vdf qui implémente le filtre « MSU OldCinema Filter 2.0 ». Pour l'installer il vous suffit simplement de le recopier dans le répertoire « plugins » de votre installation VirtualDub.

**Question 15 :** Depuis le menu Vidéo/Filters/Add, charger (Load) le nouveau filtre. Quel filtre vient d'être ajouté maintenant dans la liste ?

**Question 16 :** Quel est l'ensemble des préconfigurations proposées ?

Tester celle qui vieillira le plus votre vidéo. Convaincu ?

### **E. Visionneuses de vidéos et publication sur le Web**

Voici ci-dessous une liste des principaux logiciels pour lire des vidéo numérique utilisant différents conteneurs et format de fichiers :

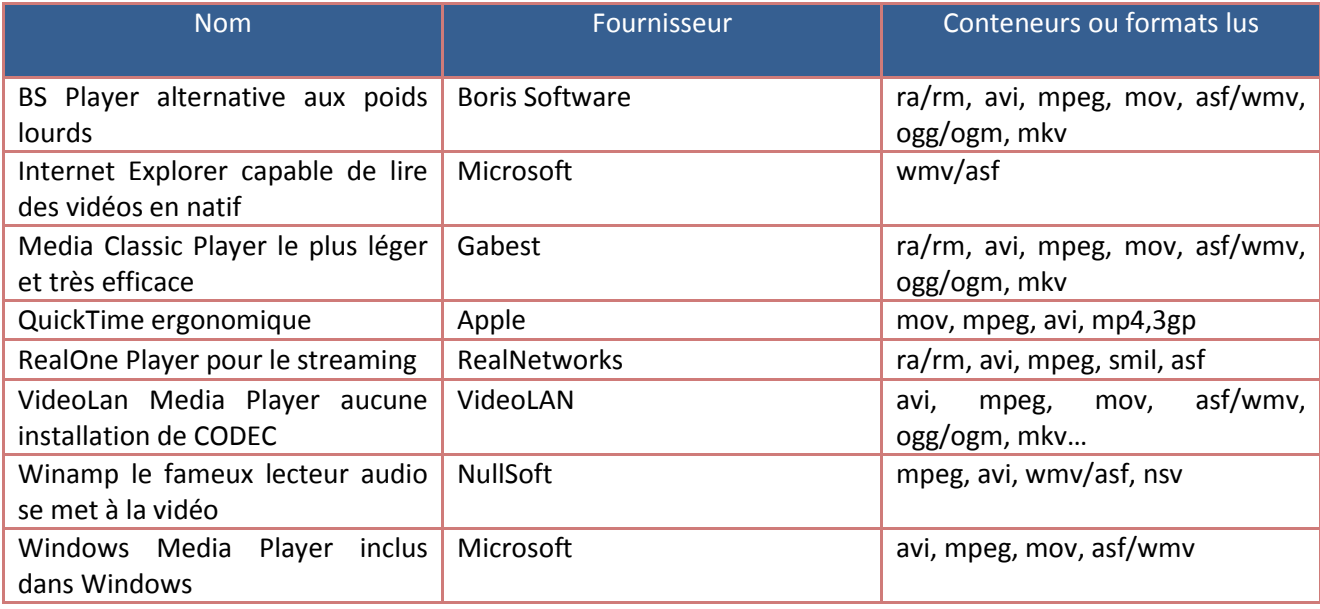

Un des plus utilisé et multi-plateformes reste vlc de VideoLAN. Vous pouvez l'installer depuis le lien [http://www.videolan.org/vlc/.](http://www.videolan.org/vlc/)

Le logiciel vlc permet en particulier de diffuser de la vidéo en streaming. Le **streaming** (de l'anglais *stream* : « courant », « flux », « flot »), **lecture en continu** ou **diffusion en flux**, désigne un principe utilisé principalement pour l'envoi de contenu en « direct » (ou en léger différé). Très utilisée sur [Internet,](http://fr.wikipedia.org/wiki/Internet) elle permet la lecture d'un flux [audio](http://fr.wikipedia.org/wiki/Audio) ou [vidéo](http://fr.wikipedia.org/wiki/Vid%C3%A9o) (cas de la [vidéo à la demande\)](http://fr.wikipedia.org/wiki/Vid%C3%A9o_%C3%A0_la_demande) à mesure qu'il est diffusé. C'est typiquement le mode de réception TV numérique chez les fournisseurs d'accès internet. Elle s'oppose ainsi à la diffusion par [téléchargement](http://fr.wikipedia.org/wiki/T%C3%A9l%C3%A9chargement) de fichiers qui nécessite de récupérer l'ensemble d'un fichier vidéo ou audio, avant de pouvoir l'écouter ou le regarder. Les données sont téléchargées en continu dans la [mémoire vive](http://fr.wikipedia.org/wiki/M%C3%A9moire_vive) [\(RAM\)](http://fr.wikipedia.org/wiki/Random_Access_Memory), sont analysées à la volée par l'ordinateur, rapidement transférées dans un lecteu[r multimédia](http://fr.wikipedia.org/wiki/Multim%C3%A9dia) (pour affichage) puis remplacées par de nouvelles données.

Pour ceux que cela intéresse, vous trouverez toute l'information nécessaire dans [http://www.videolan.org/doc/streaming-howto/en/streaming-howto-en.html.](http://www.videolan.org/doc/streaming-howto/en/streaming-howto-en.html)